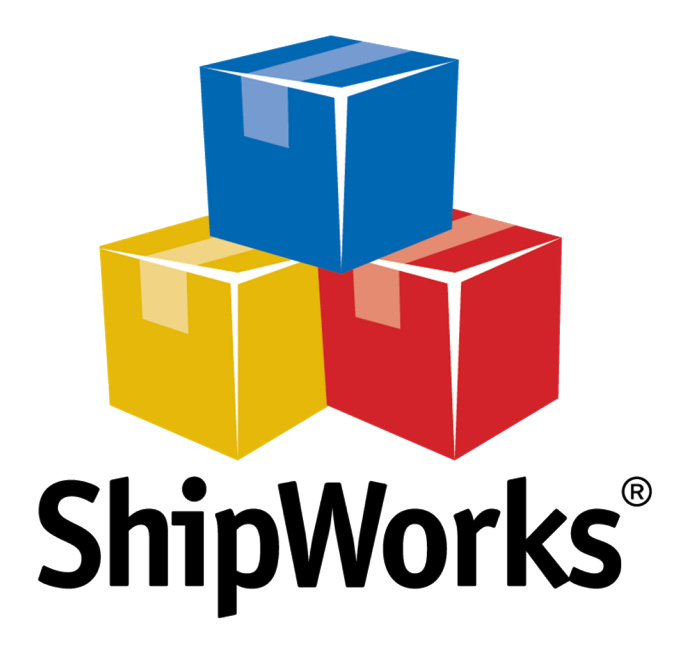

# **Reference Guide**

Adding a Magento 2 Store

(v5.8 or greater)

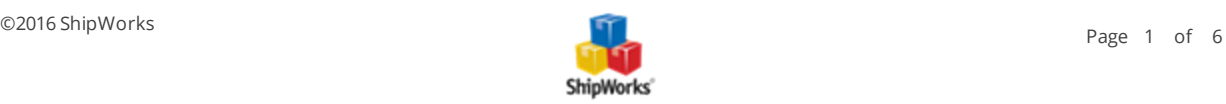

## **Adding a Magento 2 Store (API) - v5.8.0 or greater**

**Table of Contents** [Background](#page-1-0) First [Things](#page-1-1) First The [Process](#page-1-2) Still [Need](#page-5-0) Help

## <span id="page-1-0"></span>**Background**

ShipWorks connects directly to your Magento store. With one click, or on an automated schedule, your orders are downloaded from Magento. As soon as you process a shipment, ShipWorks communicates the updated order status, shipping method and tracking information back to Magento.

<span id="page-1-1"></span>This article guides you through how to easily connect your Magento 2 store to ShipWorks using the Magento API.

## **First Things First**

Before you begin, please make sure that:

- You have the ShipWorks application downloaded and installed and that you can log into ShipWorks as an administrator.
- You are running ShipWorks version 5.8.0 or higher. To check your version of ShipWorks, click on the **Help** tab and then the **About ShipWorks** button.
- If you are on a version of ShipWorks prior to **v5.8.0** we recommend that you [upgrade](http://support.shipworks.com/support/solutions/articles/4000026737-upgrading-shipworks-to-a-new-version) to the latest version of [ShipWorks](http://support.shipworks.com/support/solutions/articles/4000026737-upgrading-shipworks-to-a-new-version). However, you may also see this [article](http://shipworks.freshdesk.com/support/solutions/articles/4000094540-adding-magento-2) to install Magento with an earlier version of the ShipWorks software.
- You have your Magento admin username and password.

#### <span id="page-1-2"></span>**The Process**

- 1. Launch the ShipWorks application and log in as a user with administrator rights.
- 2. Click on the **Manage** tab, then on the **Stores** button.

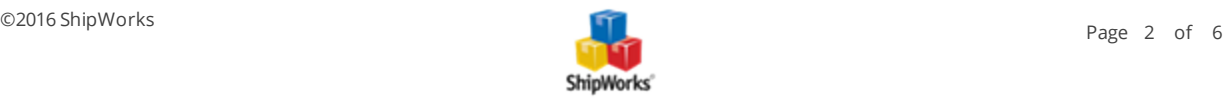

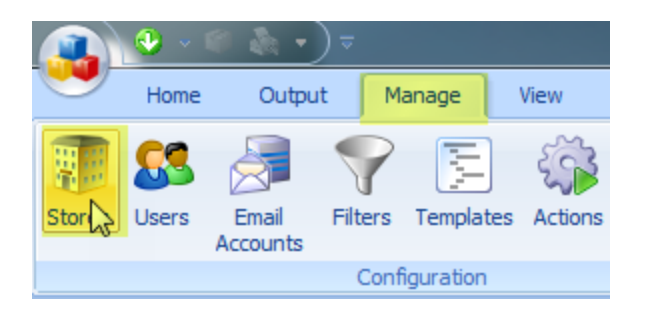

#### 3. Click on the **Add Store** button.

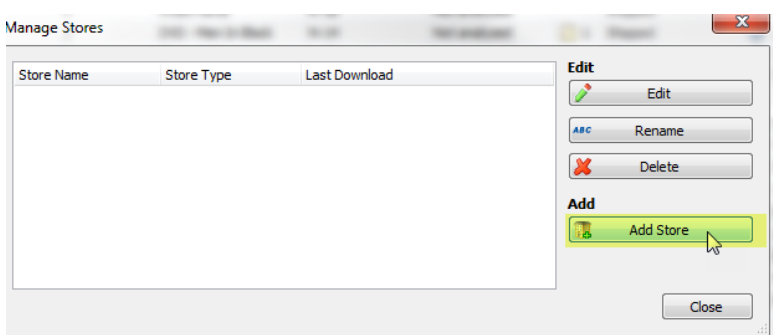

4. From the **What store do you sell on?** menu, select **Magento**. Then, click **Next**.

#### **Online Store**

Configure ShipWorks for your online store.

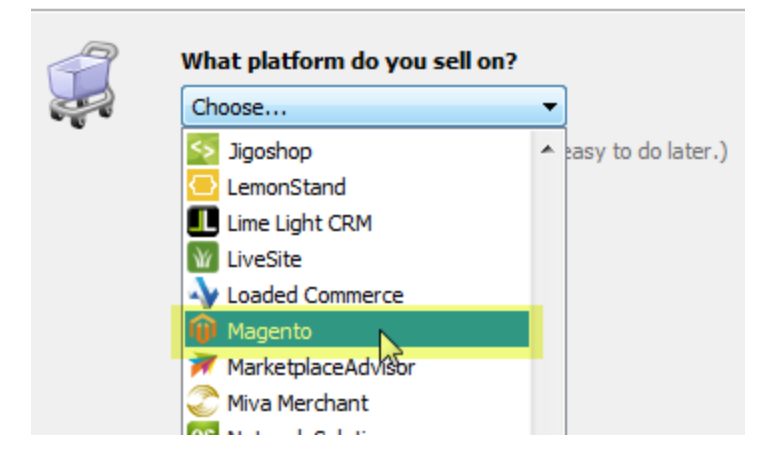

5. Select **Magento 2** as the **Version**.

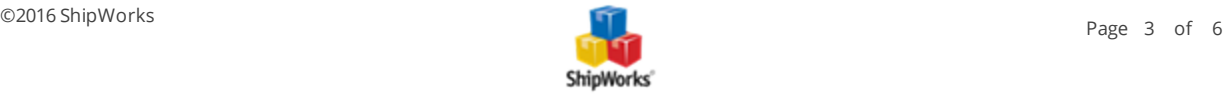

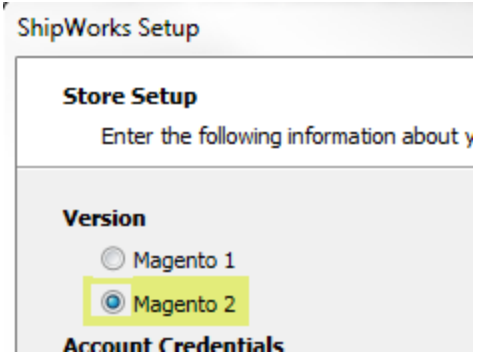

- 6. Enter the **Account Credentials** for your Magento store. Then, click **Next**.
	- **Username:** Your Magento store's administrator username
	- **Password:** Your Magento store's administrator password
	- **Store URL:** Your Magento website address.

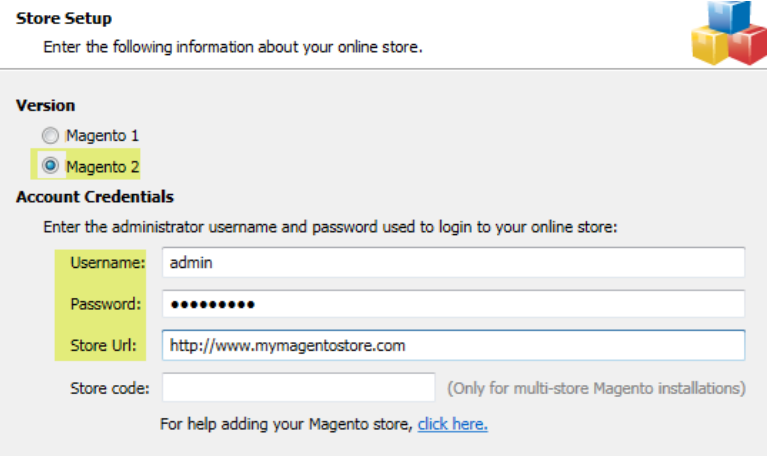

7. On the **Store Information** screen, enter the store **Name** and **Address**. Then, click **Next**.

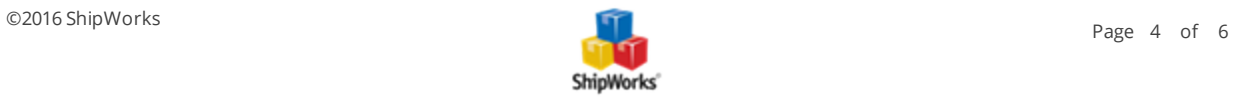

ShipWorks Setup

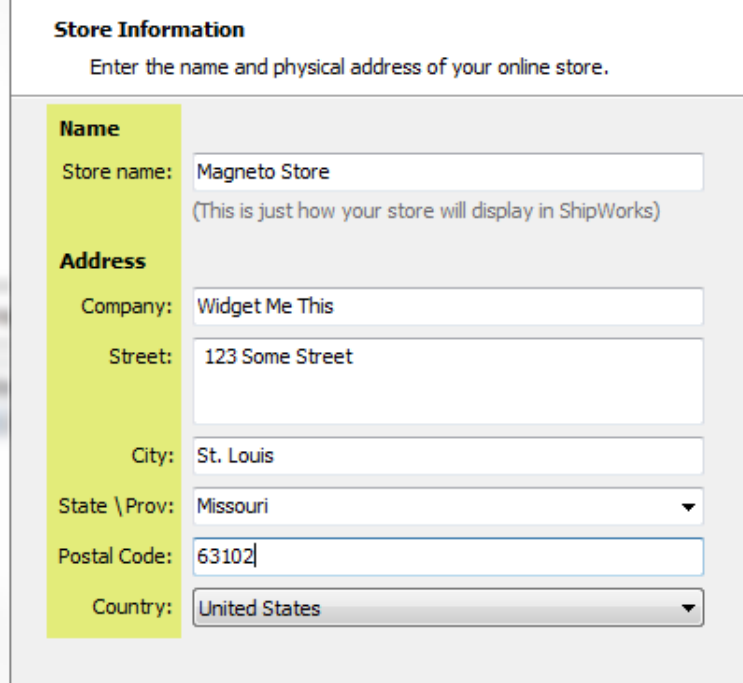

8. Enter the additional **Contact Information** for your store. Then, click **Next**.

**Note:** This information is optional.

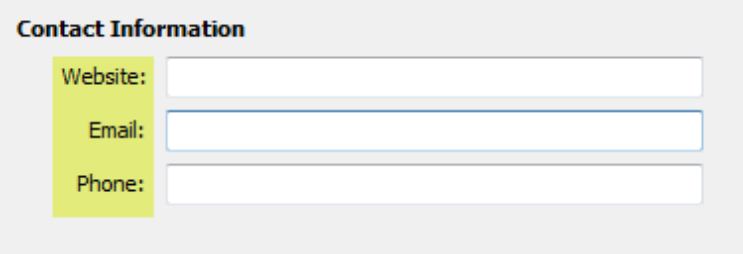

9. By default, ShipWorks downloads the previous 30 days of orders during the first download from your Magento store. You may edit this by clicking on the **Edit** link.

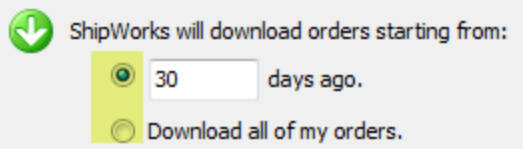

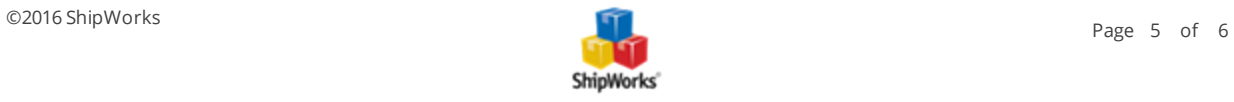

10. We recommend leaving the setting checked for **Mark the order as Complete in Magento and upload the shipment details**. Additionally, if you would like for Magento to send an email to your customer that the order is complete, check the box for **Magento should email the customer that the order was completed**.

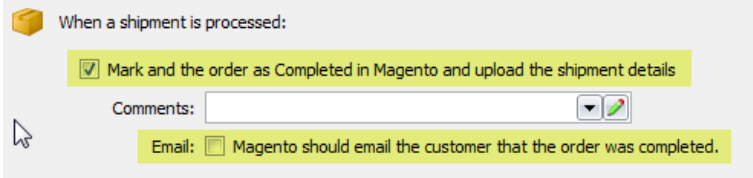

11. Click **Next**. Then, click **Finish**.

Your Magento orders will automatically begin to download.

#### <span id="page-5-0"></span>**Still Need Help?**

Please feel free to reach out to one of our awesome Customer Care [representatives](http://www.shipworks.com/contact-us/) in St. Louis. We are happy to assist you.

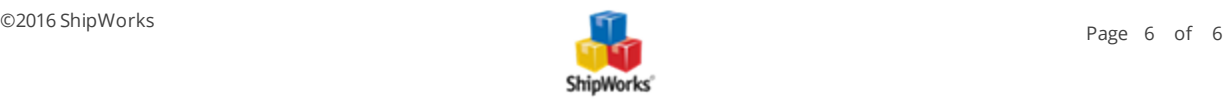